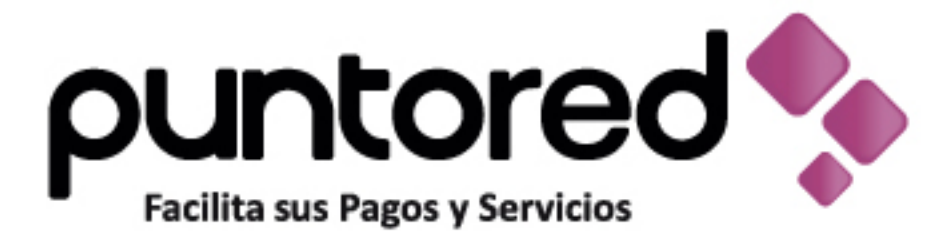

# **CONFIDENTIAL SERVICE SERVICE SERVICE SERVICE SERVICE SERVICE SERVICE SERVICE SERVICE SERVICE SERVICE SERVICE SERVICE SERVICE SERVICE SERVICE SERVICE SERVICE SERVICE SERVICE SERVICE SERVICE SERVICE SERVICE SERVICE SERVICE**

# Instalación Impresora WPOSS

- Para descargar el drive Ingresar al siguiente link www.cxr.com.co/SAC
- Dependiendo del sistema operativo de su equipo descargue el driver como sale en la imagen.

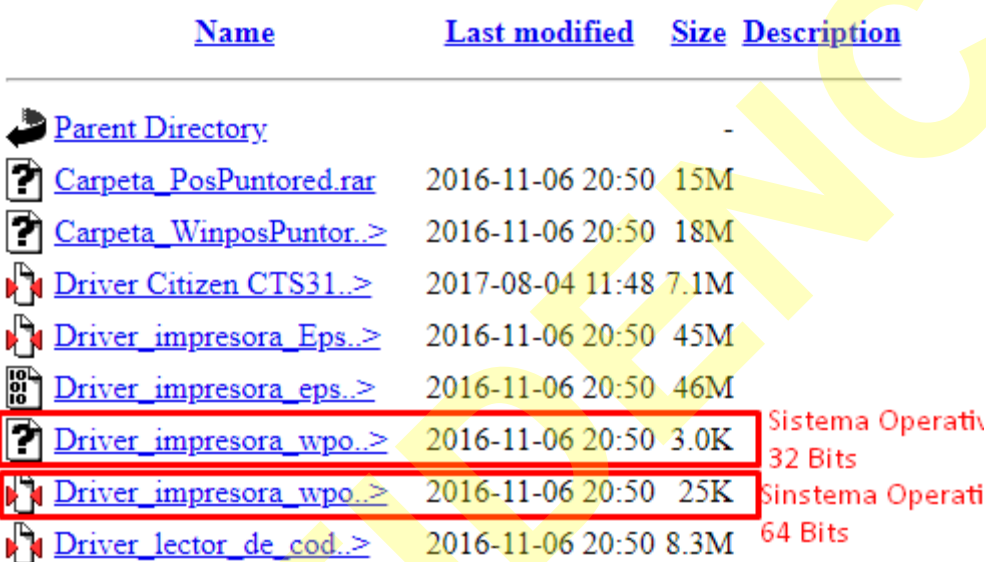

• Para validar que sistema operativo es su equipo realice el siguiente paso (Inicio  $\rightarrow$  panel de control  $\rightarrow$  sistema y seguridad  $\rightarrow$  sistema)

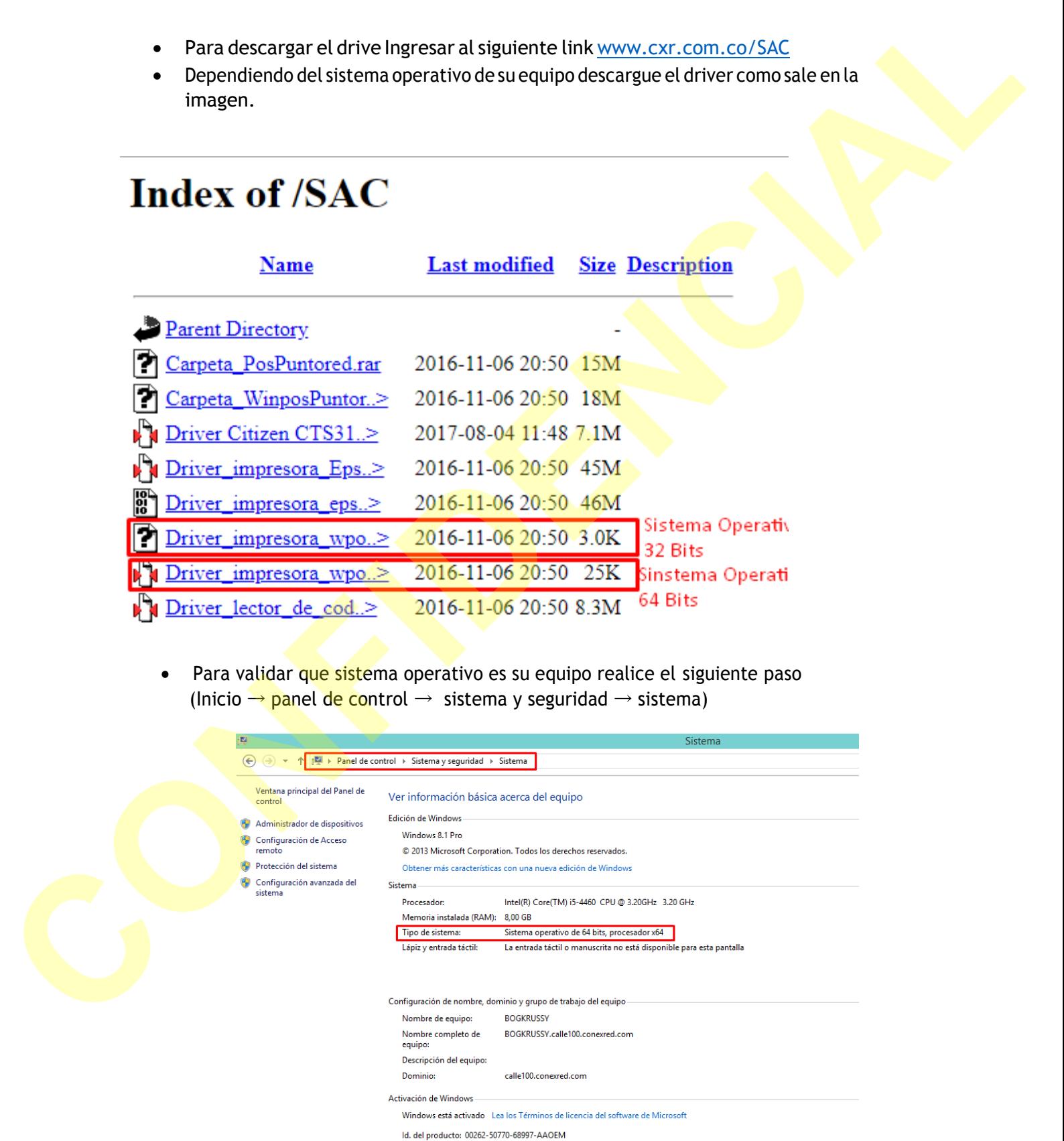

- Si su equipo es Windows 8 o 10, realizar el siguiente paso (recuperación de inicio); de lo contrario omitir este paso.
	- 1. Inicio
	- 2. Opciones de recuperación
	- 3. recuperación
	- **4.** Inicio avanzado, clic en **reiniciar ahora**

Al reiniciar podrá evidenciar en su pantalla unas opciones; seguirá paso a paso como se muestra a continuación: Exploration the contemporation<br>
Links<br>
Content distribution of the relationship of the content of the content of the content of the content of the content of the content of the content of the content of the content of the Clic en Solucionar problemas

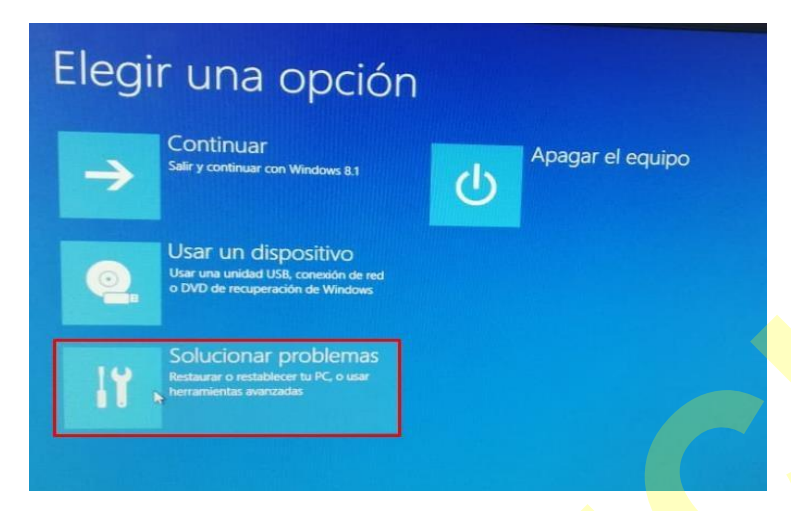

Clic en configuración de inicio

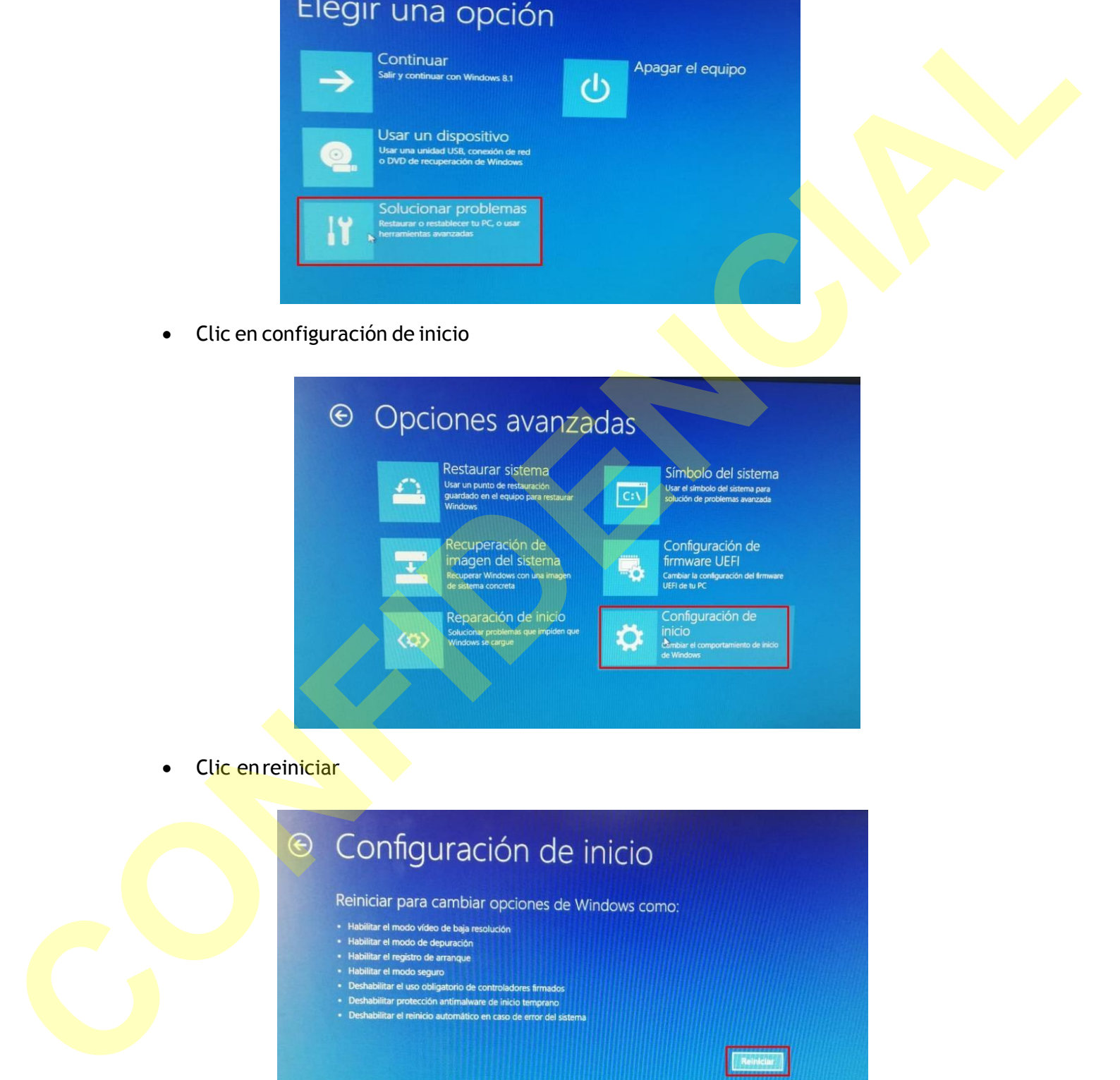

Clic en reiniciar

- 
- 
- 
- 
- 
- 

Con el teclado numérico, presionar 7

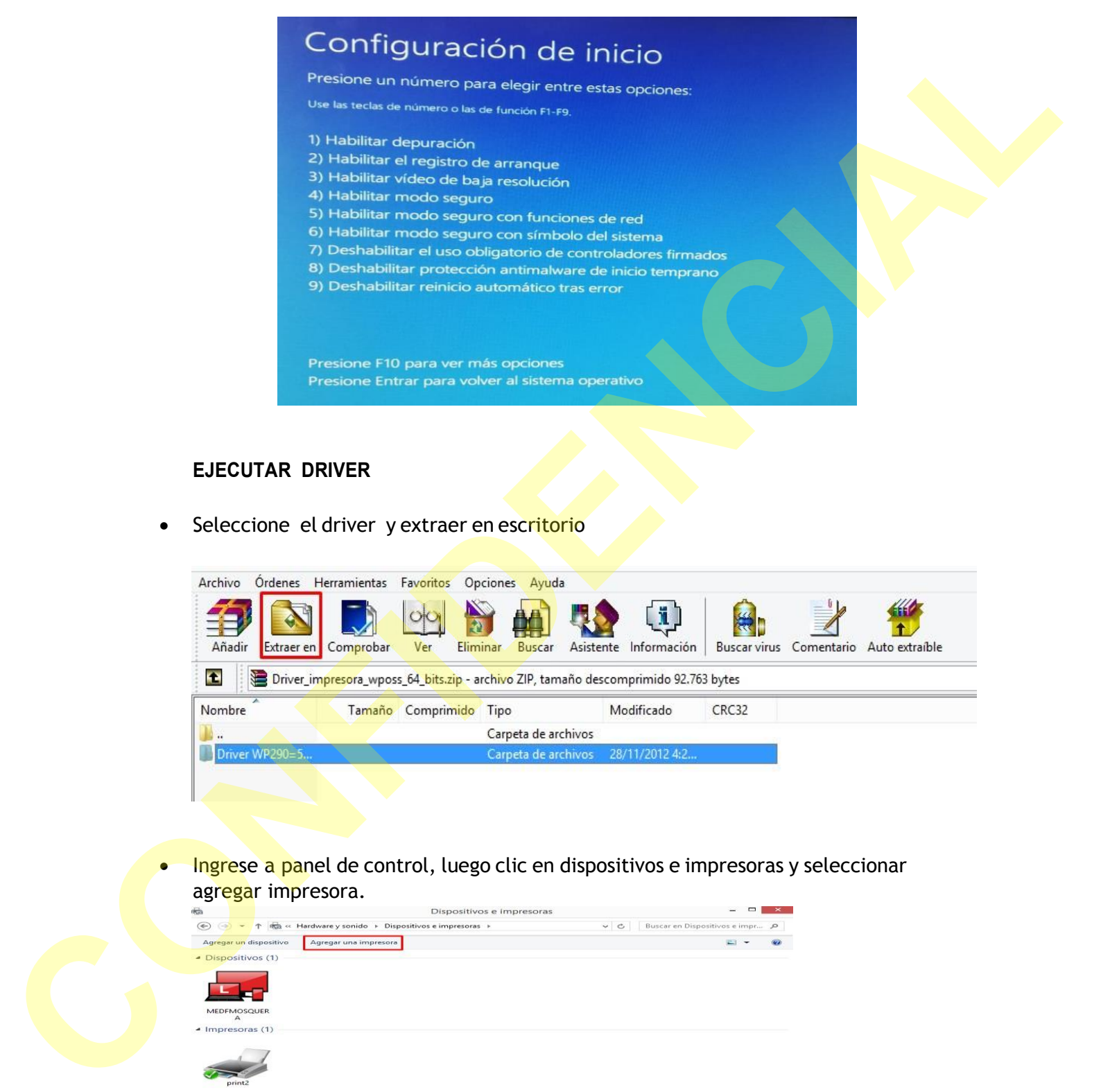

## **EJECUTAR DRIVER**

Seleccione el driver y extraer en escritorio

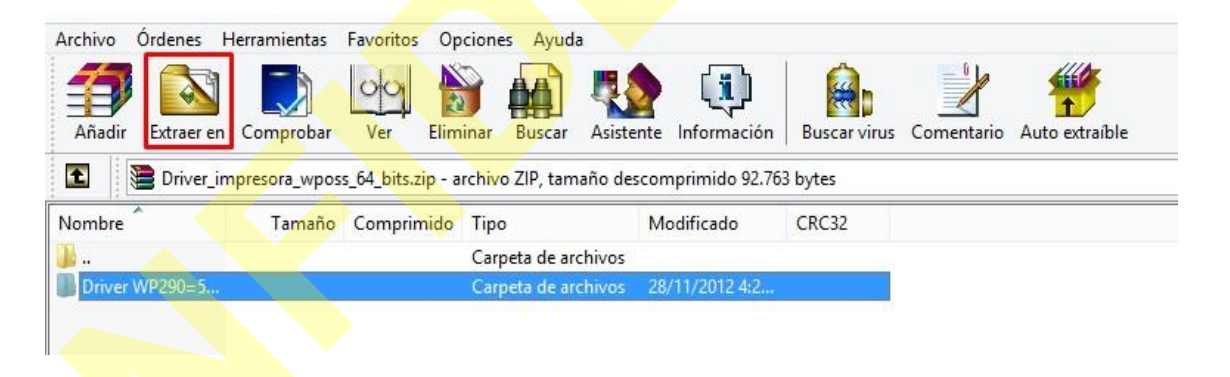

 Ingrese a panel de control, luego clic en dispositivos e impresoras y seleccionar agregar impresora.

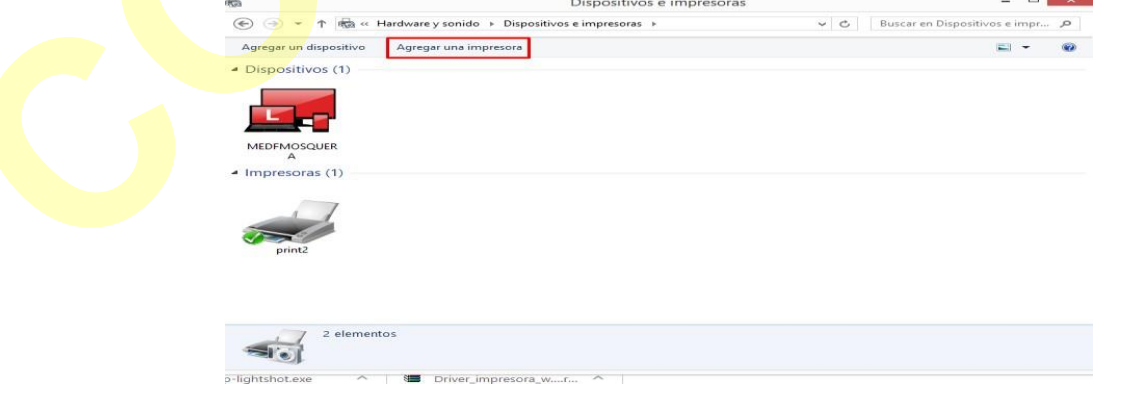

Clic en la impresora que desea no está en la lista

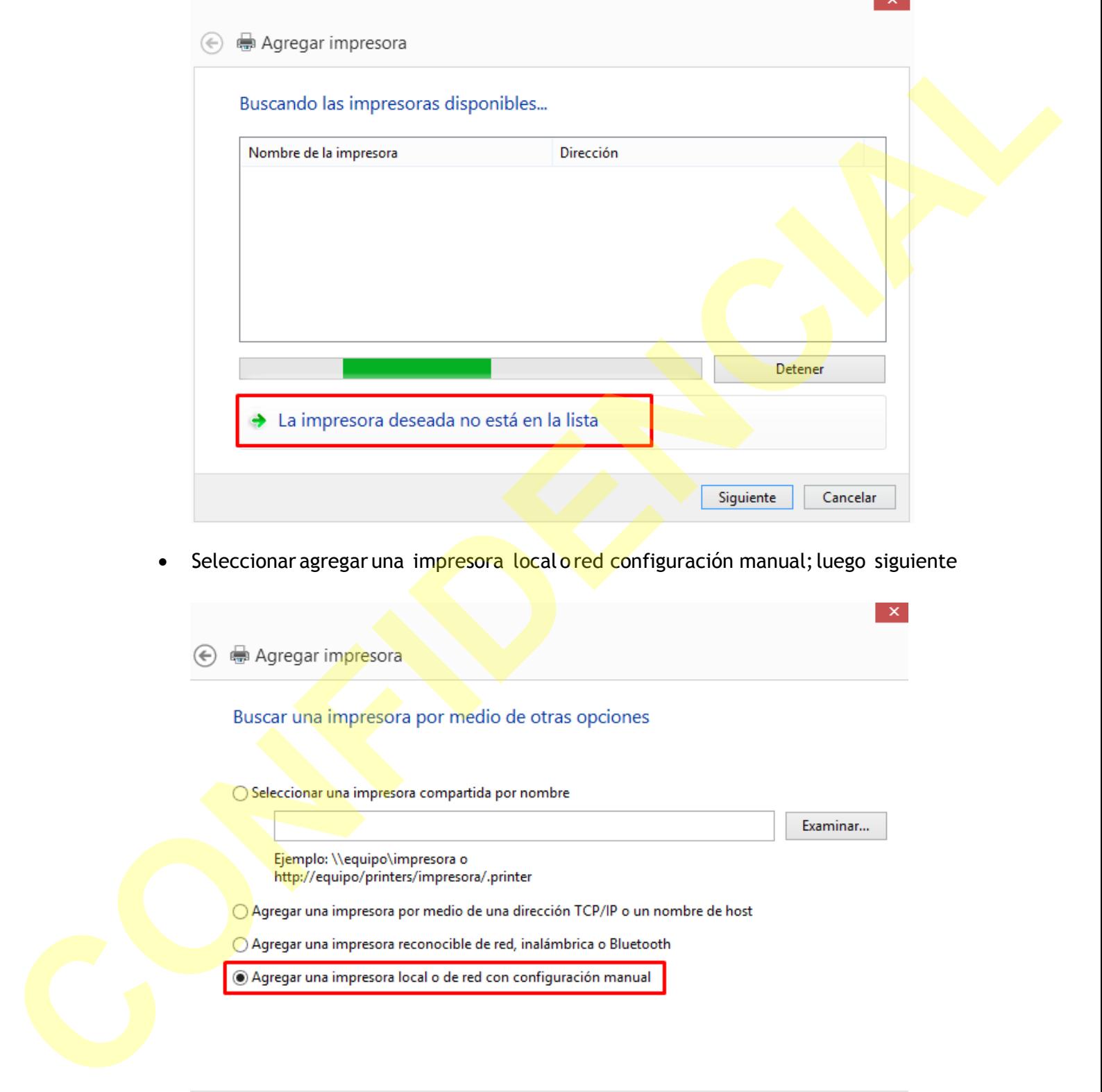

• Seleccionar agregar una impresora local o red configuración manual; luego siguiente

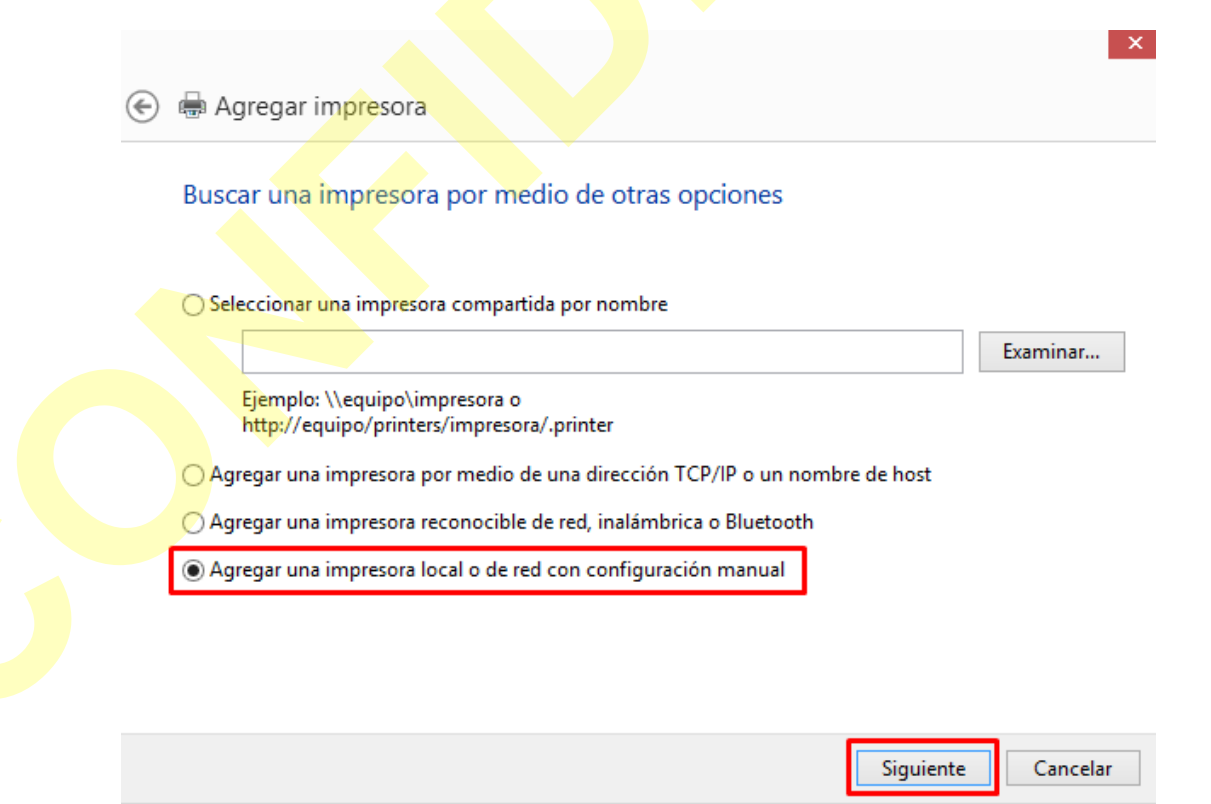

Clic en usar disco; luego siguiente

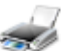

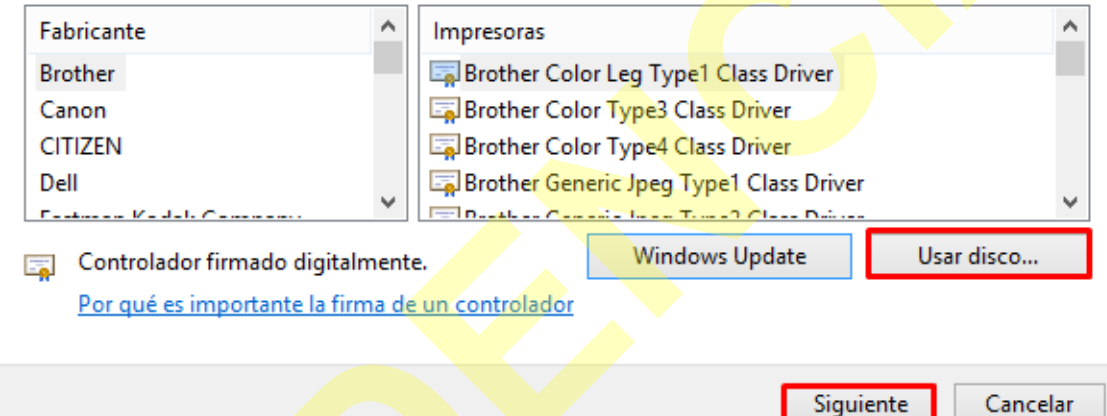

 Examinar, buscar el driver enel escritorio; lo encuentra como: **Driver WP290=5890 64bits**  le da abrir y finalizas aceptando.

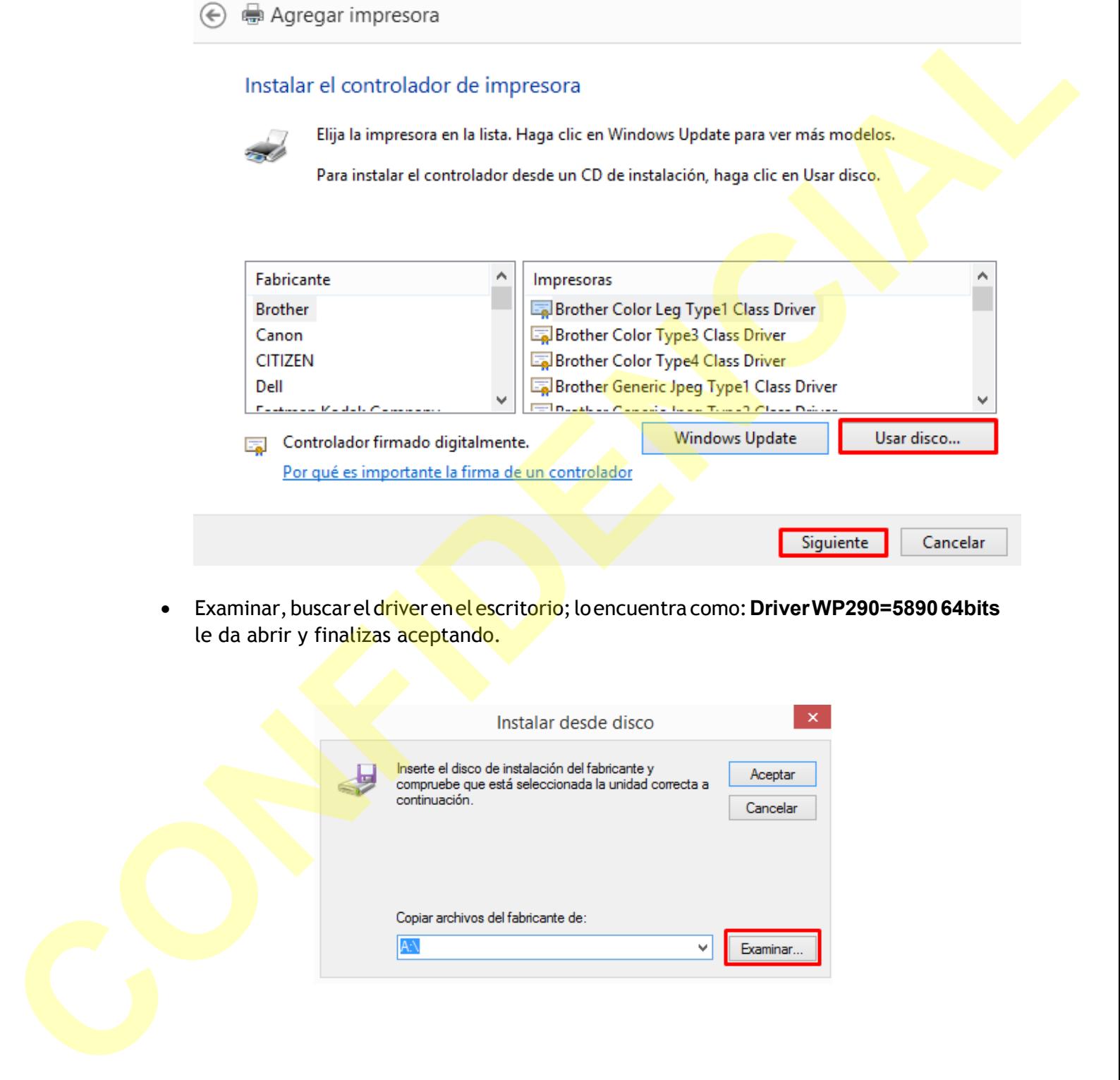

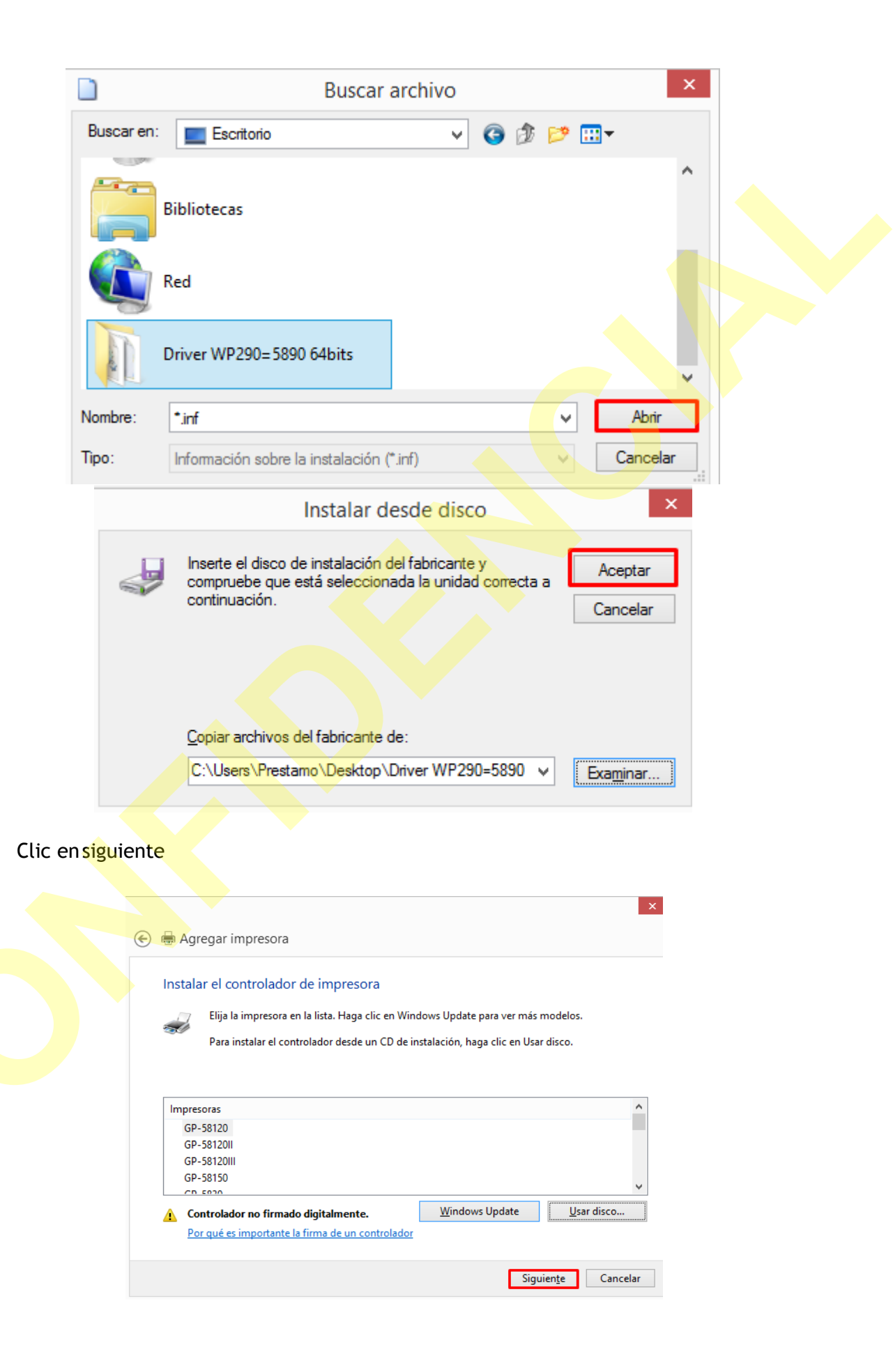

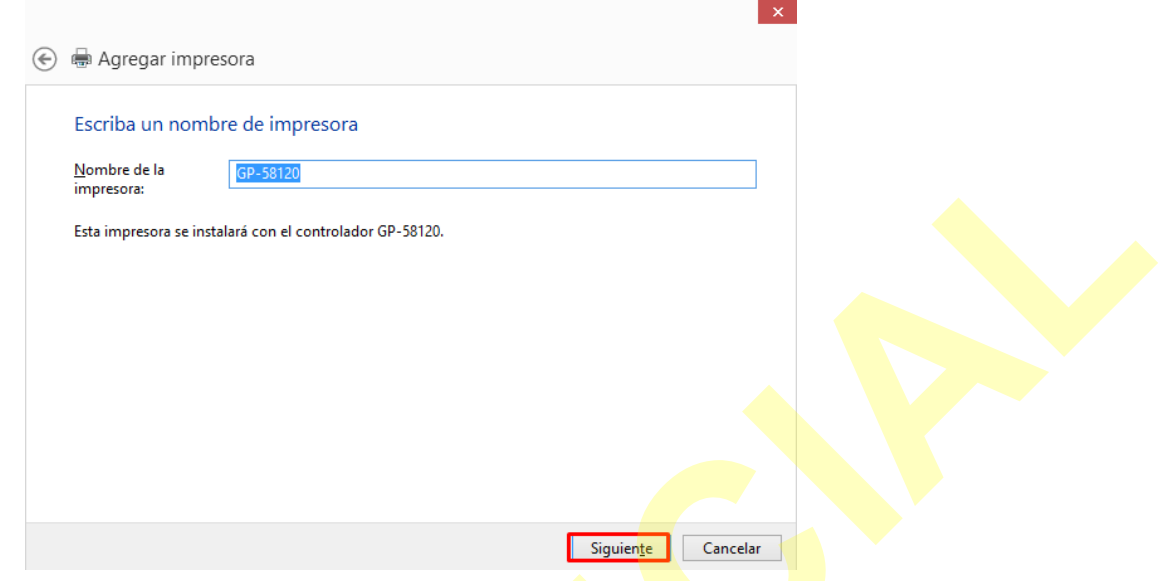

Clic en instalar este software de controlador

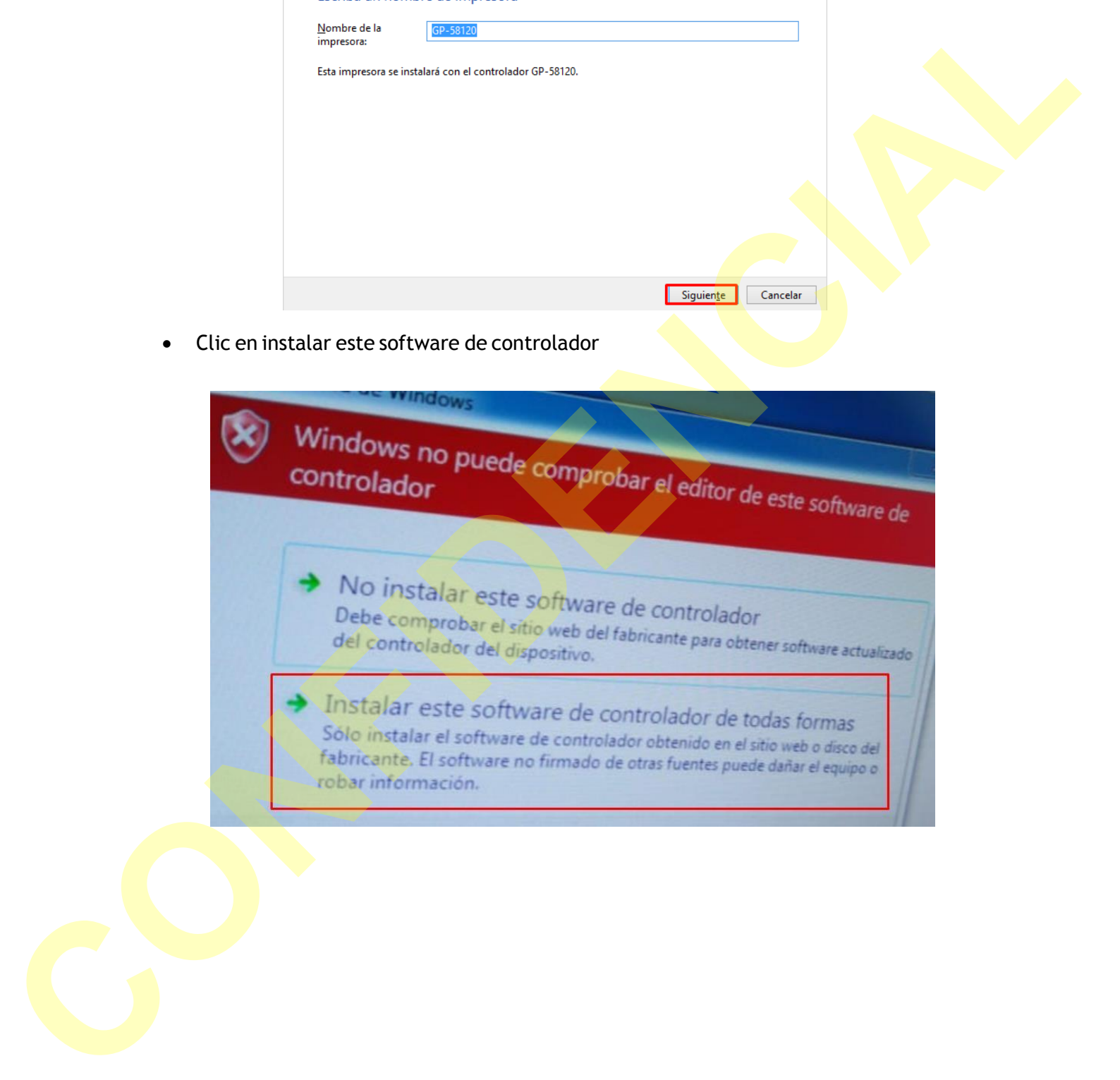

Clic en finalizar  $\bullet$ 

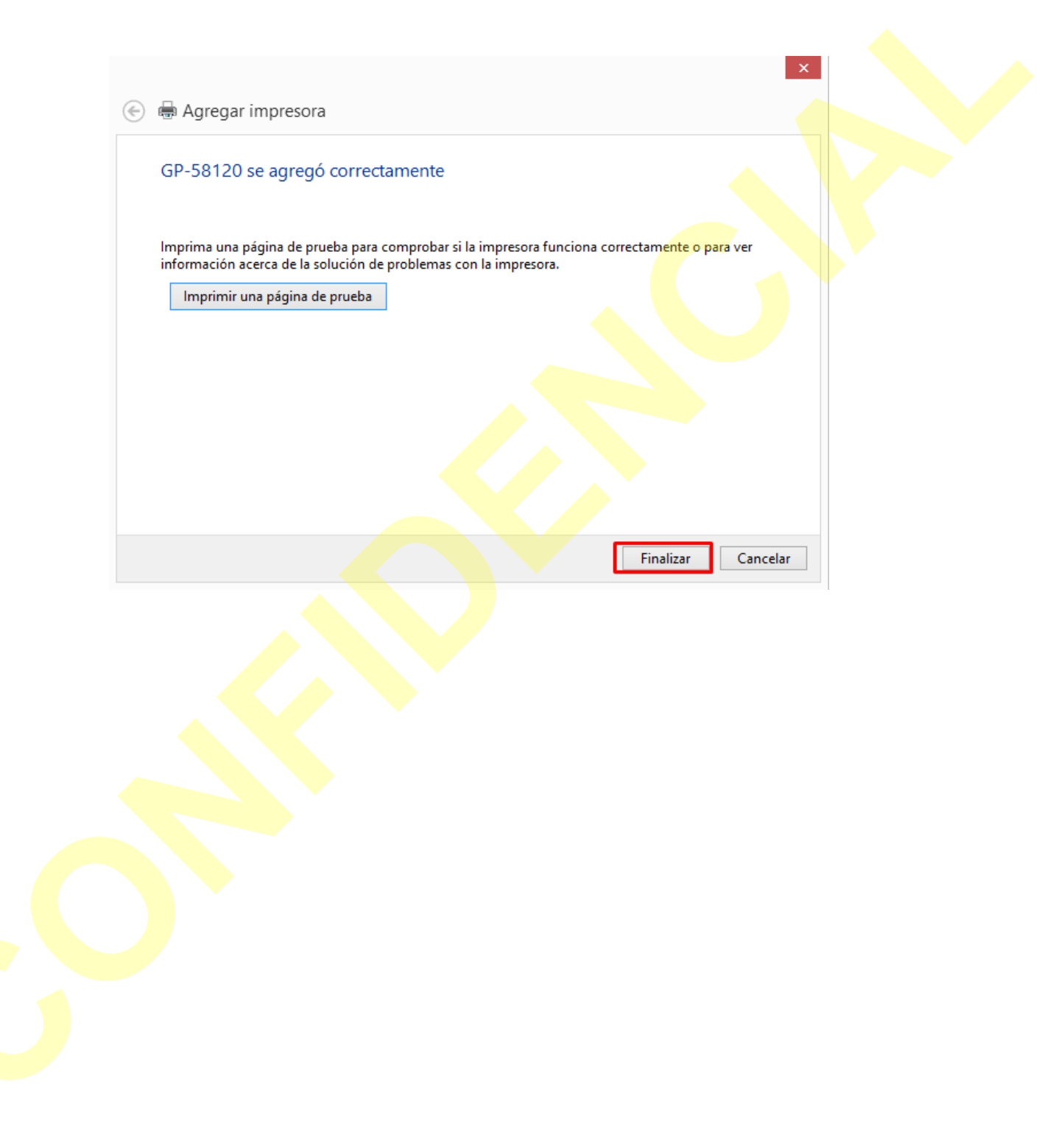

# **CONFIGURACIÒN MARGEN**

**Ingresamos a panel de control, enseguida dispositivos e impresoras** 

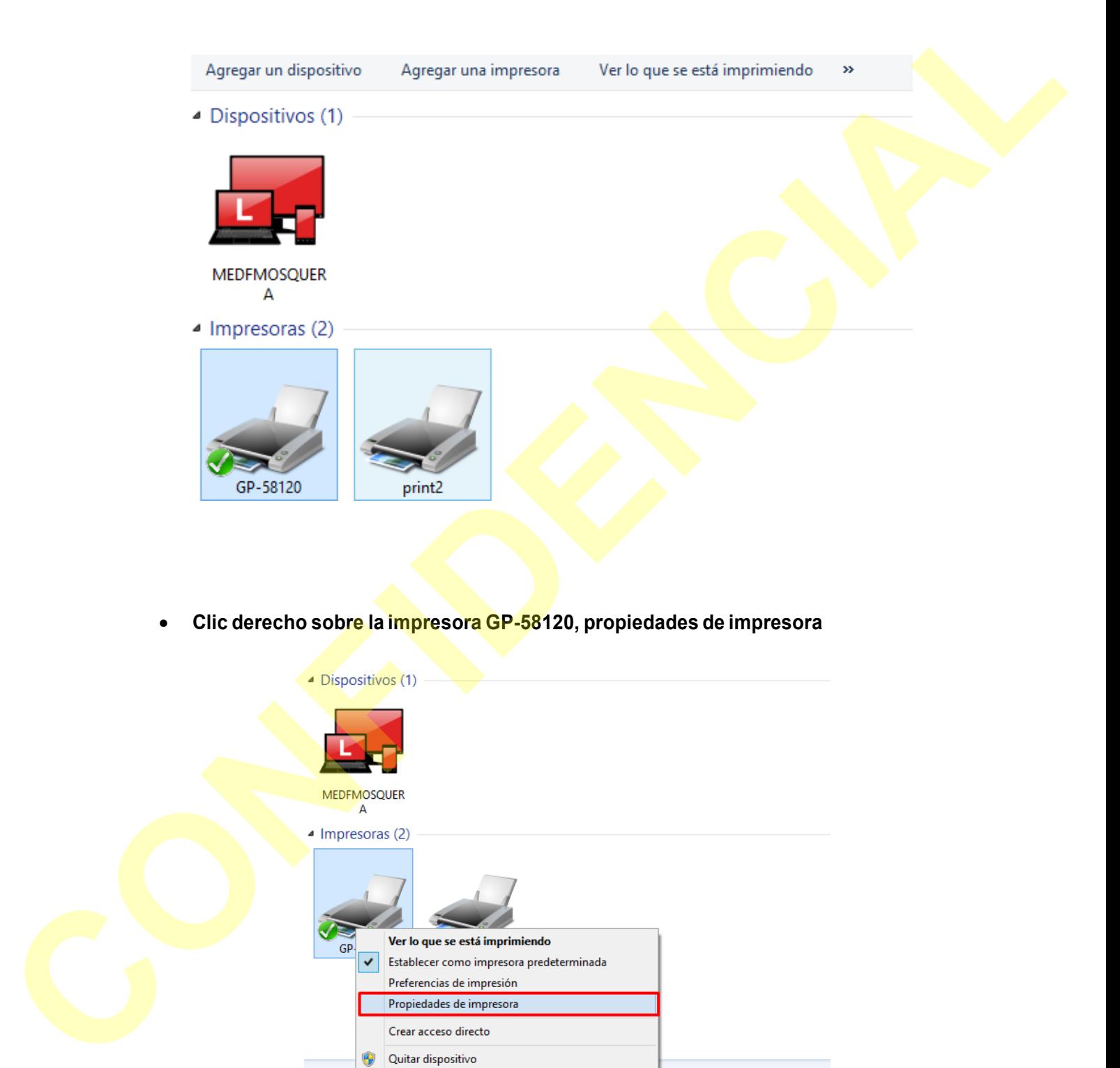

**Clic derecho sobre la impresora GP-58120, propiedades de impresora**

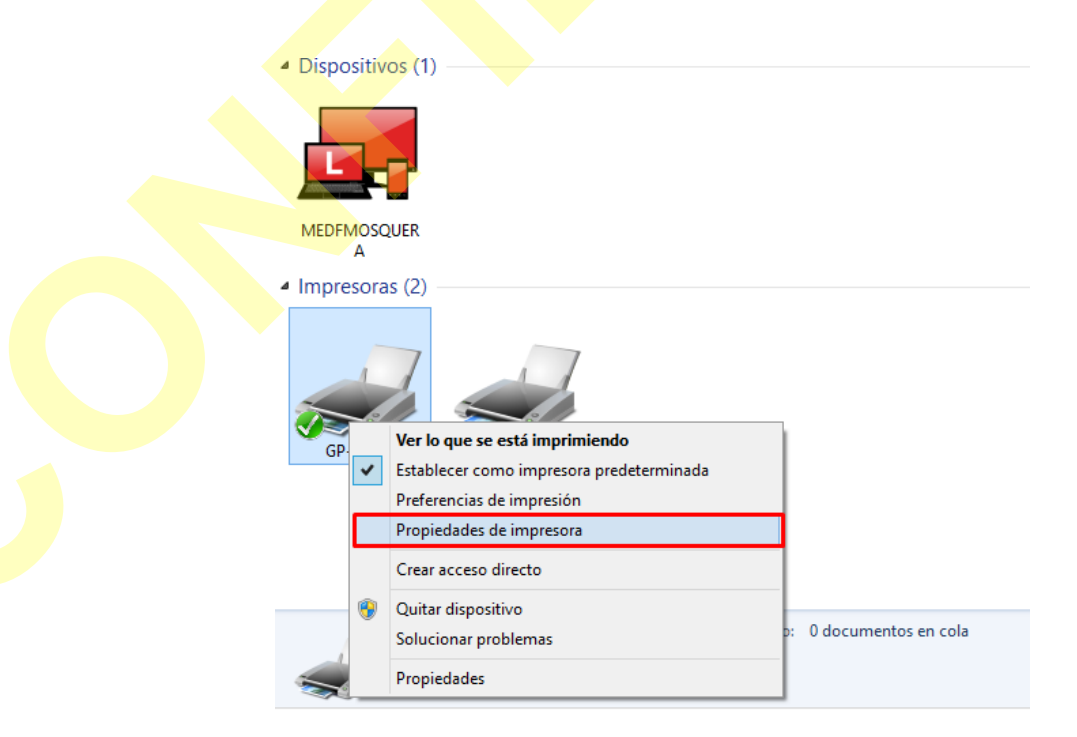

 **Clic en configuración del dispositivo – margen Gprinter 58(48) x 297 mm, finaliza aceptando**

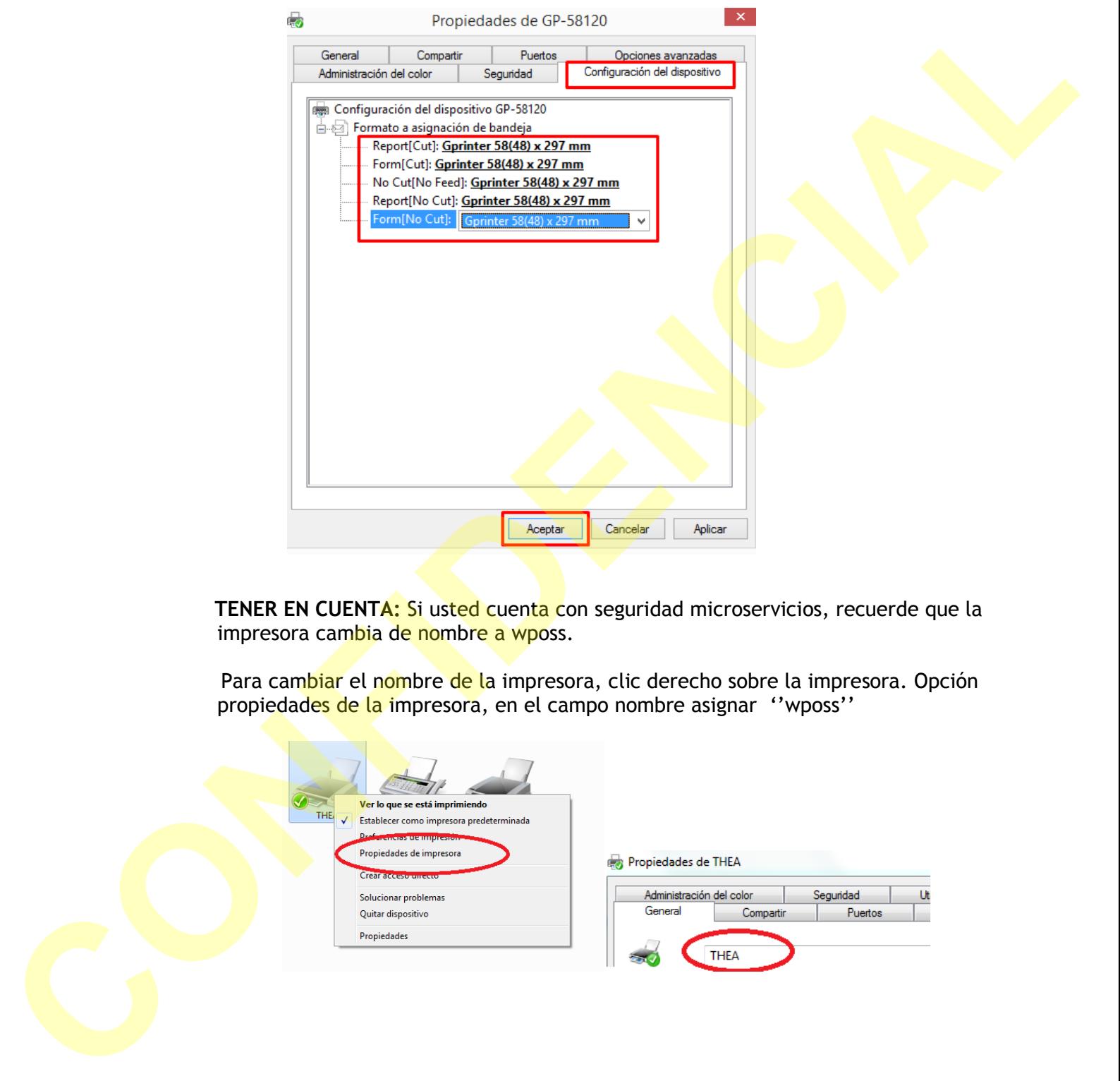

 **TENER EN CUENTA:** Si usted cuenta con seguridad microservicios, recuerde que la impresora cambia de nombre a wposs.

Para cambiar el nombre de la impresora, clic derecho sobre la impresora. Opción propiedades de la impresora, en el campo nombre asignar ''wposs''

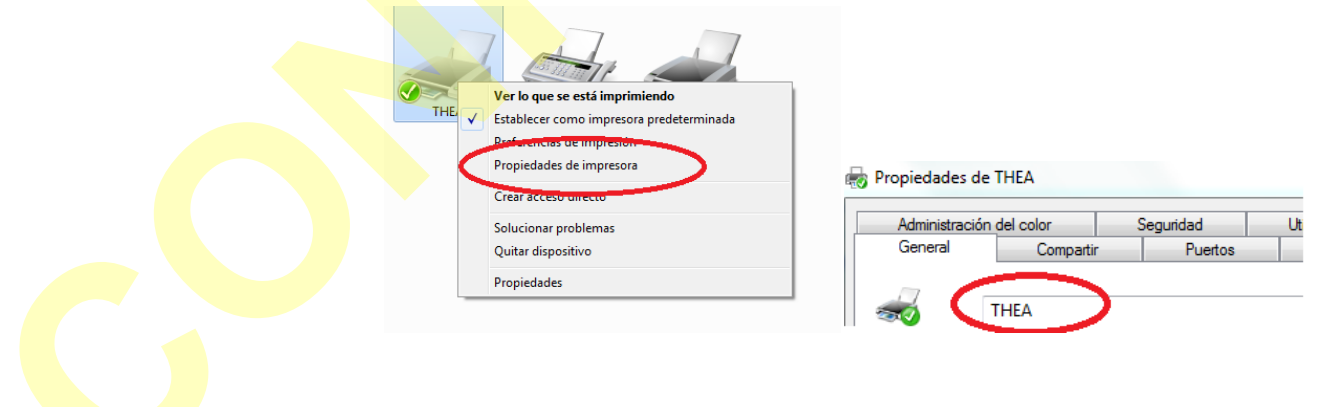